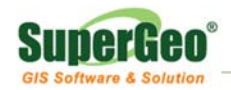

## **Install SuperGIS Products on Windows Vista / 7**

To install SuperGIS Products on Windows Vista/ 7 successfully, please read and follow the instruction step by step.

1. Navigate to **Start** > **Control Panel**.

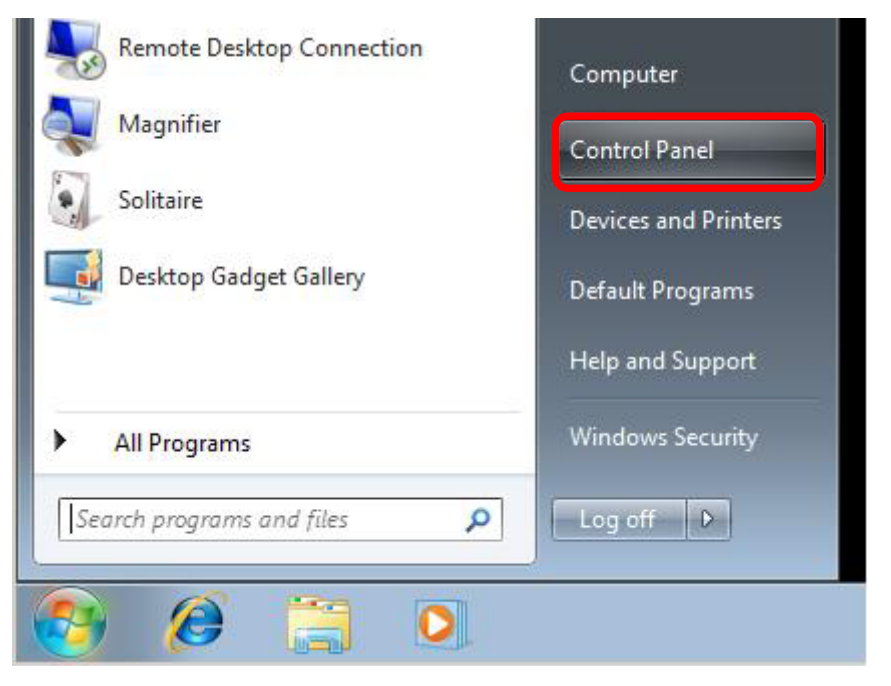

2. **Control Panel** > click **Add or remove user accounts.**

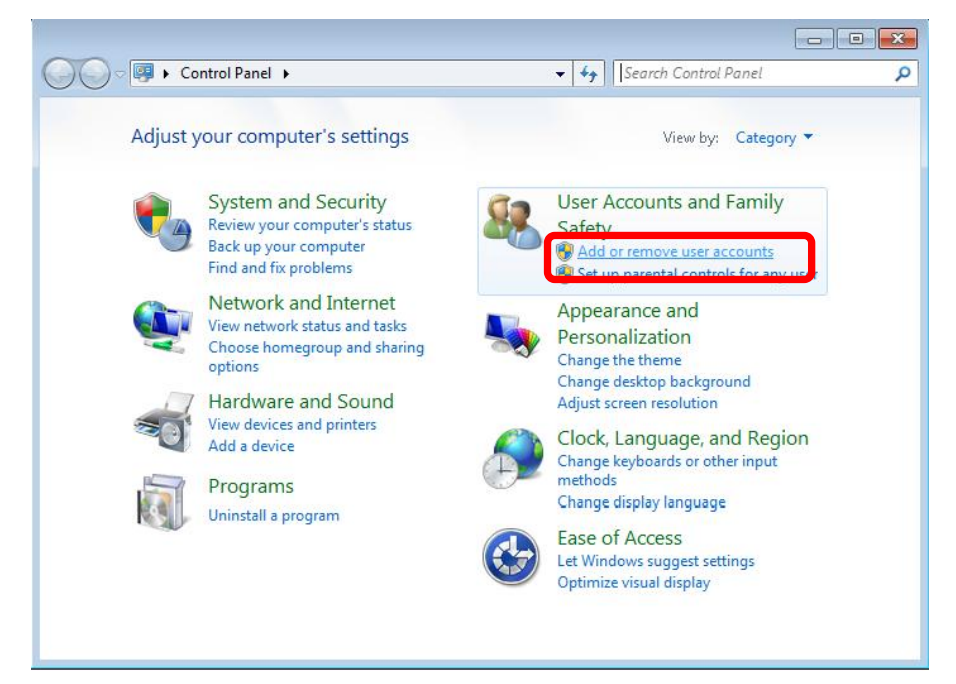

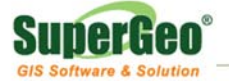

3. Click **Go to main User Accounts page**.

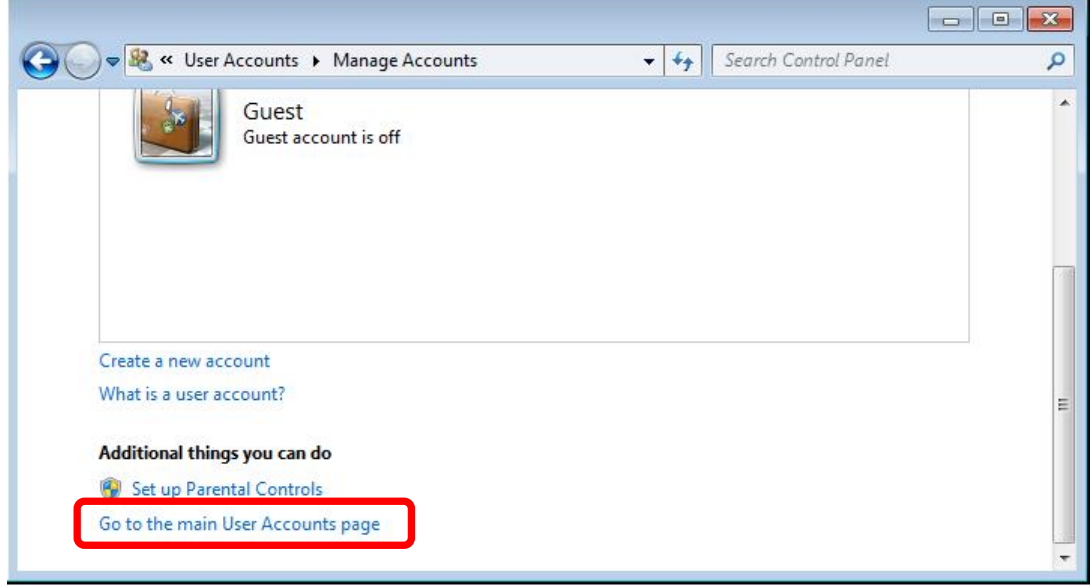

4. Click **Change User Account Control settings (Windows 7)**/ **Turn User Account Control on or off (Windows Vista)**.

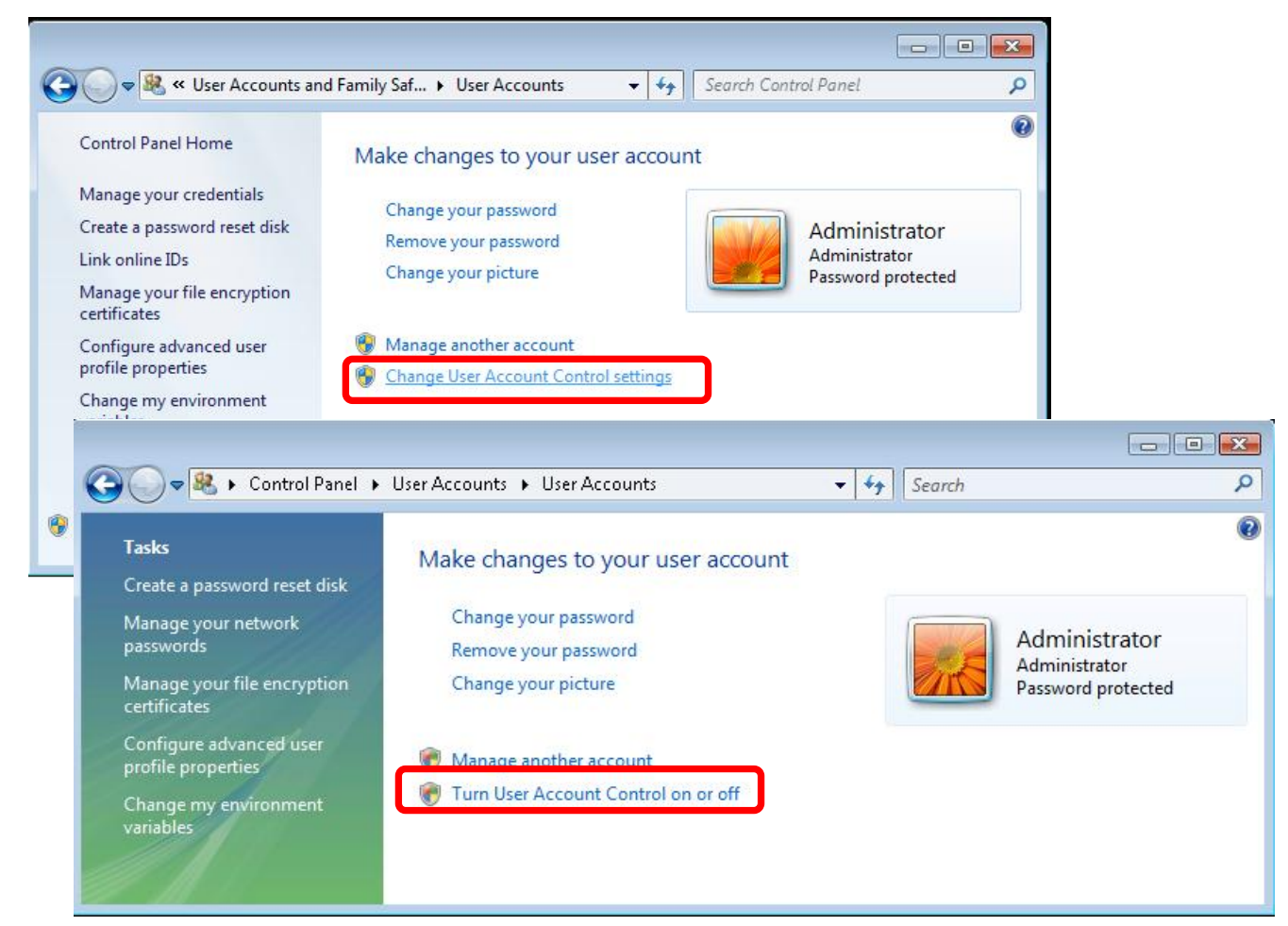

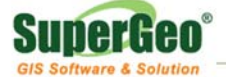

5. If your operating system is **Windows 7**, please move the slider to **Never notify…**

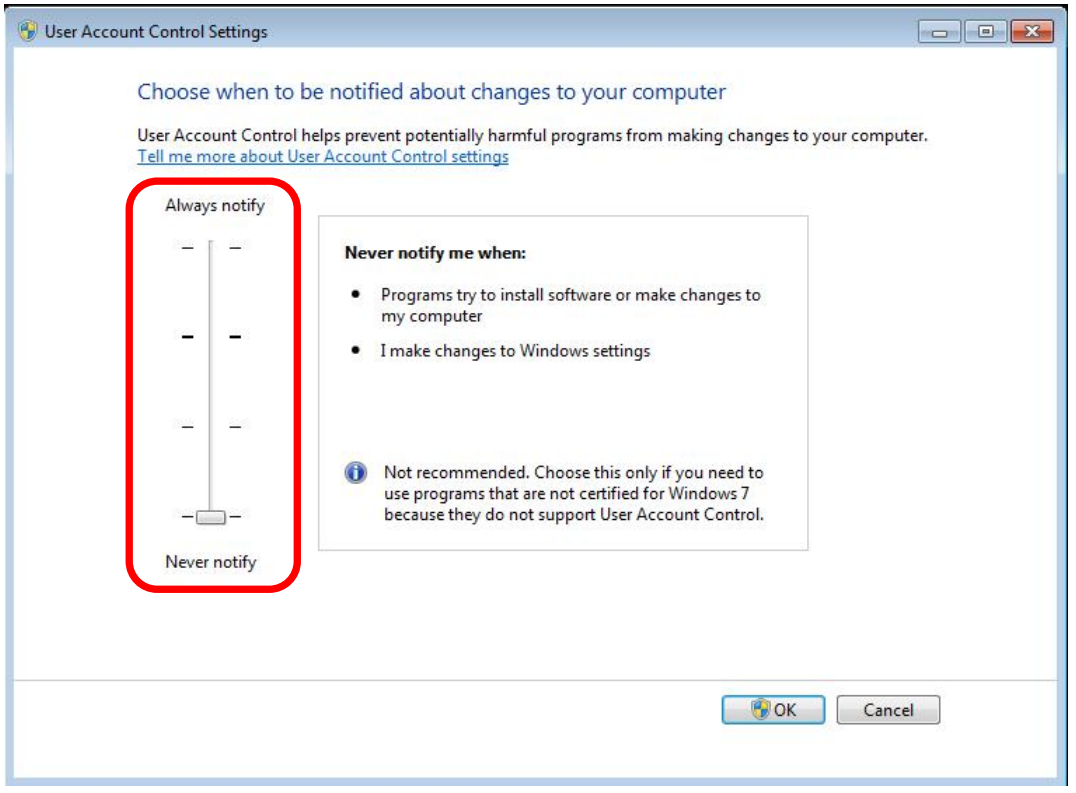

If your operating system is Windows Vista, please **uncheck Use User Account Control (UAC) to help protect your computer**.

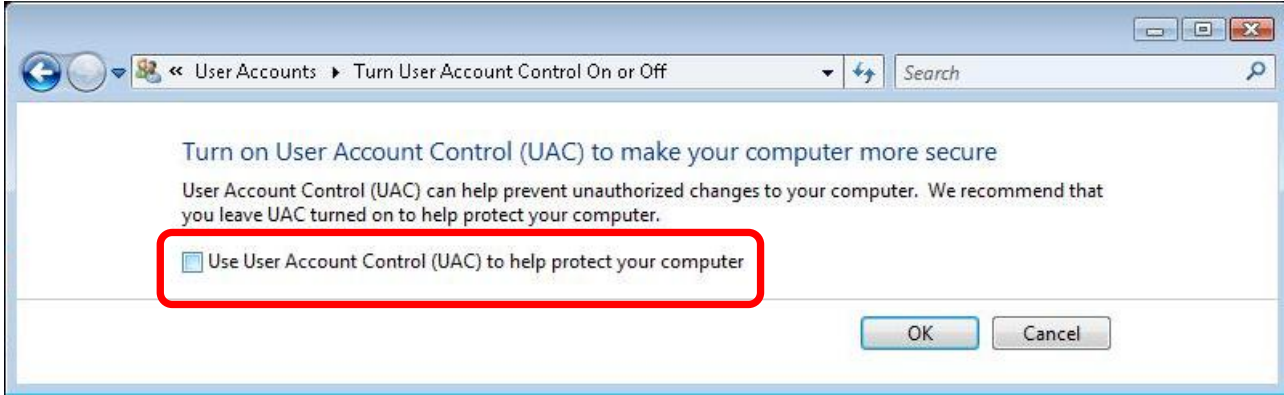

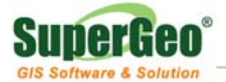

6. Then, you need to restart your computer.

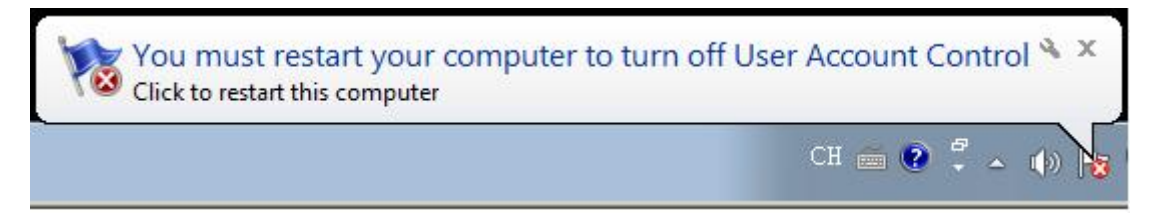

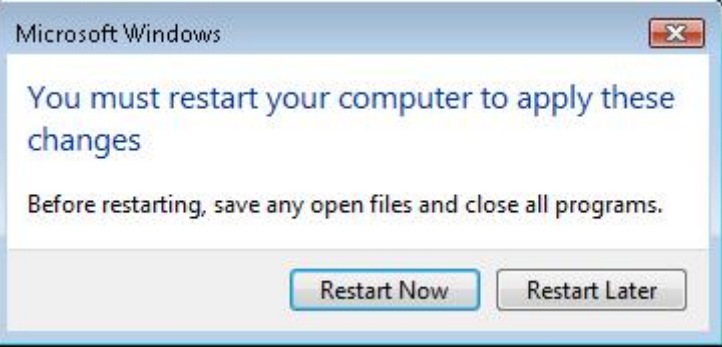

7. After the computer is restarted, you can start to install SuperGIS products. As the SuperGIS product is installed completely, you need to **restart** the computer again. Then, start **License Verifier** to get the license to have SuperGIS products run successfully.

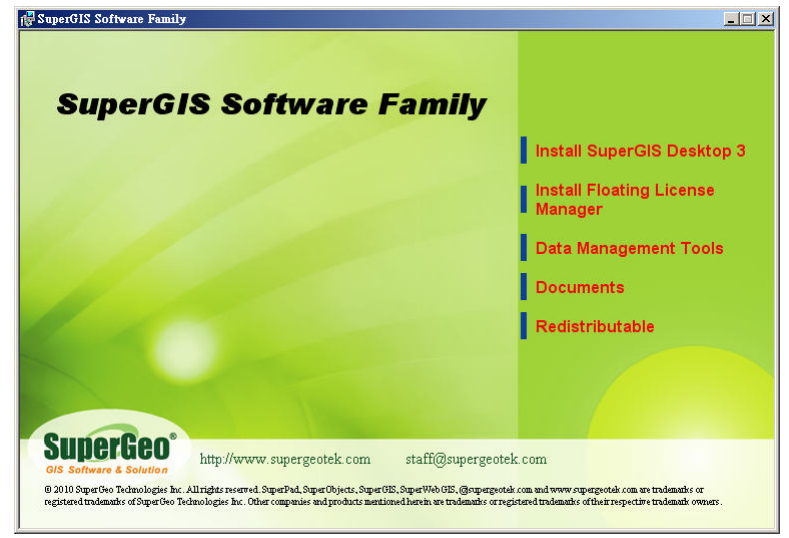

After completing the installation for SuperGIS products, please go back to the control panel and check the checkbox for **"Use user account control (UAC) to help protect your computer"** in Windows Vista or move slider to **"Notify me only when programs try to make changes to my computer"** in Windows 7. Restart your computer again to ensure the security for your computer.